# **BAB III PROSEDUR PENGUJIAN LABORATORIUM DAN PEMODELAN METODE ELEMEN HINGGA**

#### **3.1 BTPTP**

Proses pembuatan campuran BTPTP untuk pengujian menggunakan campuran pasir,semen, dan air dengan perbandingan 7:1:1. Pencampuran bahan BTPTP dicampur menggunakan mesin pengaduk selama 10 menit sesuai dengan kondisi aktual pada saat produksi. Proses pencampuran bahan BTPTP pada mesin pengaduk ditunjukkan pada Gambar 3.1.

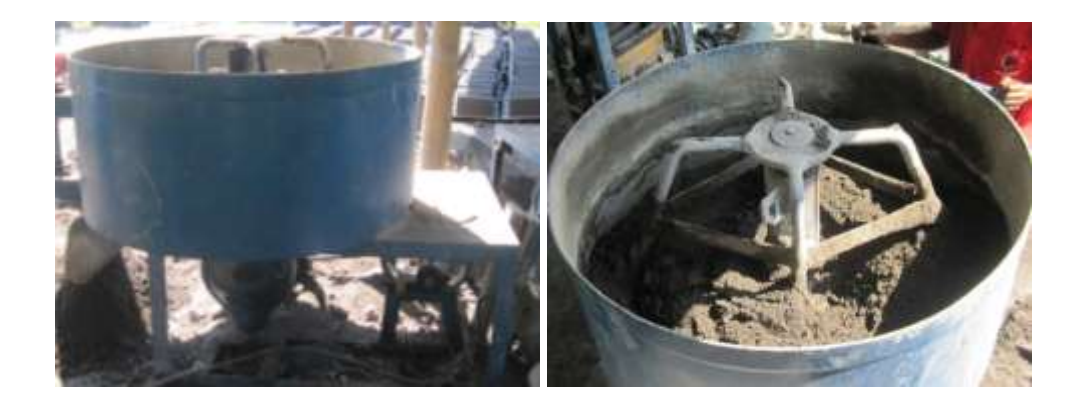

Gambar 3.1 Proses pencampuran bahan BTPTP pada mesin pengaduk

Setelah melalui proses pencampuran, bahan BTPTP kemudian dimasukan kedalam cetakan pada mesin *press* BTPTP. Dalam penngujian ini terdapat 2 macam cetakan yang digunakan yang pertama adalah cetakan BTPTP asli yang digunakan untuk uji dinding dan kedua cetakan BTPTP yang akan digunakan pada sampel uji satuan. Setelah melalui proses pencetakan BTPTP tersebut dikeringkan secara alami, dengan waktu pengeringan (*ageing*) selama 40 hari. Cetakan pada mesin *press* BTPTP ditunjukkan pada Gambar 3.2.

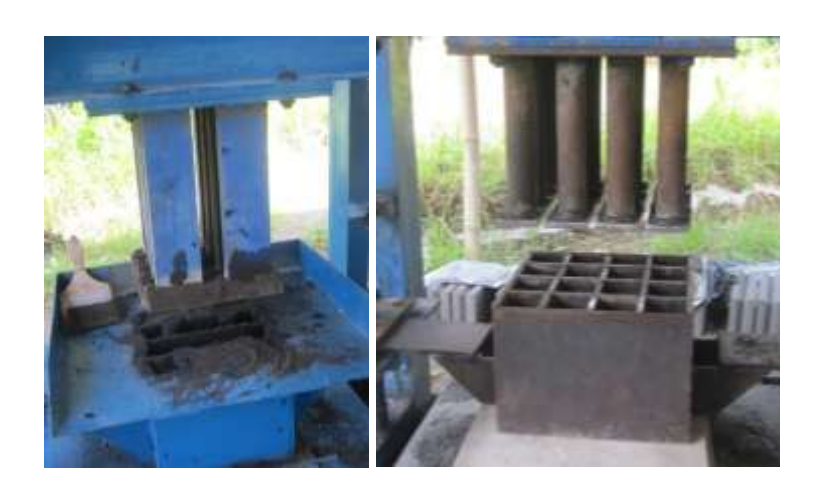

Gambar 3.2 Cetakan pada mesin *press* BTPTP

### **3.2 Pengujian BTPTP**

Pengujian BTPTP dilakukan dalam beberapa tahap pengujian antara lain:

a. Uji satuan variabel beban BTPTP

BTPTP yang akan diuji terdiri dari beberapa variabel beban mesin *press* BTPTP dalam melakukan proses pemadatan dengan waktu penggetaran cetakan pada mesin dibuat tetap 20 detik. Geometri yang digunakan sesuai dengan standar mortar *test* pada *American Society for Testing and Materials* (ASTM) C109 dengan dimensi 5 cm x 5 cm x 5 cm.

b. Uji dinding BTPTP

Uji dinding ini terdiri dari tiga jenis BTPTP yang berbeda, BTPTP dengan satu lubang (10 cm x 10 cm), BTPTP dengan dua lubang (10 cm x 20 cm), BTPTP dengan dua lubang dengan permukaan bagian atas dibuat rata (10 cm x 20 cm) hal ini bertujuan agar pembebanan pada bagian atas dinding dapat terdistribusi secara merata keseluruh permukaan dinding yang akan diuji.

#### **3.3 Uji Satuan variabel beban BTPTP**

Terdiri dari 4 variabel beban mesin *press* yang berbeda ( 65 kg, 70 kg, 80 kg, 85 kg). Masing-masing variabel terdiri dari 5 sampel spesimen uji dengan luas

permukaan 25 cm<sup>2</sup>. Contoh sampel spesimen uji satuan variabel beban BTPTP ditunjukkan pada Gambar 3.3.

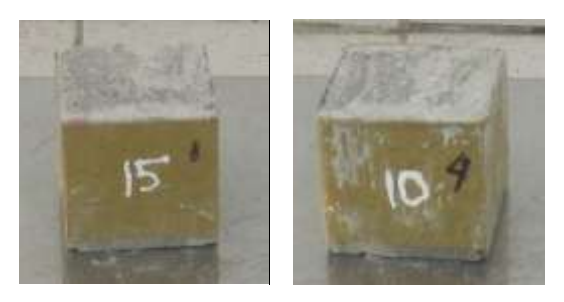

Gambar 3.3 Contoh sampel spesimen uji satuan variabel beban BTPTP

### 3.3.1 Alat

a. Timbangan digital DIGI DS-425

Timbangan digital DIGI DS-425 merupakan alat ukur berat yang digunakan untuk mengukur berat dari masing-masing spesimen uji. Timbangan digital DIGI DS-425 ditunjukkan pada gambar 3.4.

Spesifikasi DIGI DS-425 :

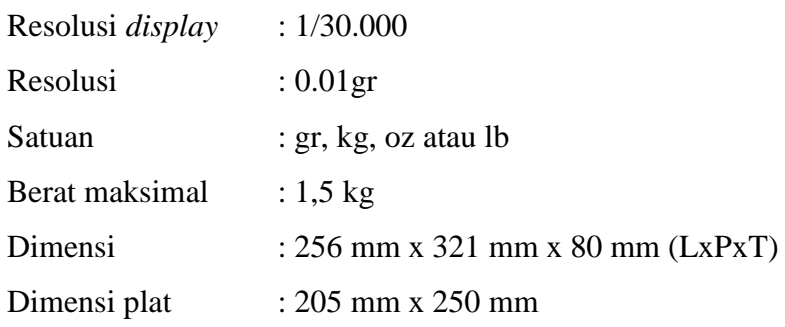

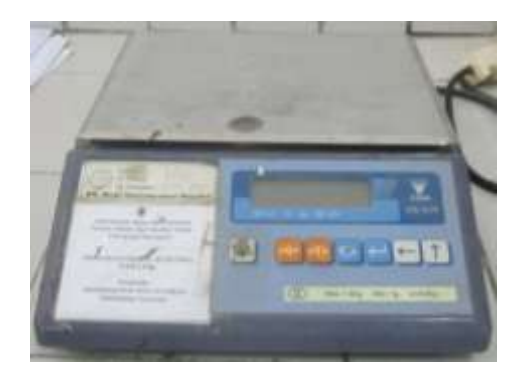

Gambar 3.4 Timbangan digital DIGI DS-425

b. HT-8391PC *Computer-Control Servo Hydraulic Concrete Compression Testing Machine*

HT-8391PC merupakan alat uji khusus untuk uji tekan beton yang menggunakan control servo pada sistem kompresinya. Pada penelitian ini HT-8391PC digunakan untuk uji tekan membran spesimen BTPTP. HT-8391PC *Computer-Control Servo Hydraulic Concrete Compression Testing Machine* ditunjukkan pada Gambar 3.5.

Spesifikasi HT-8391PC:

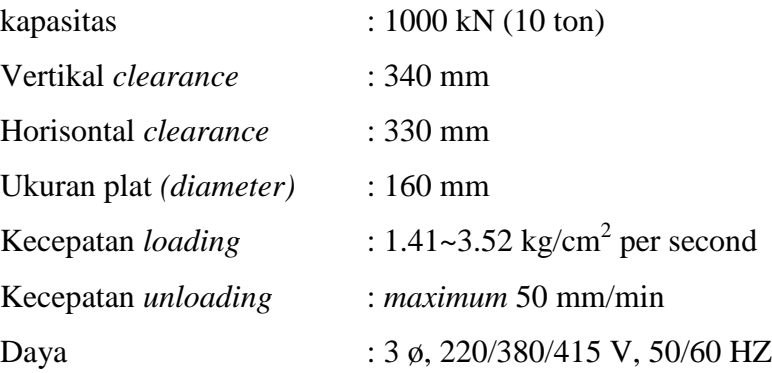

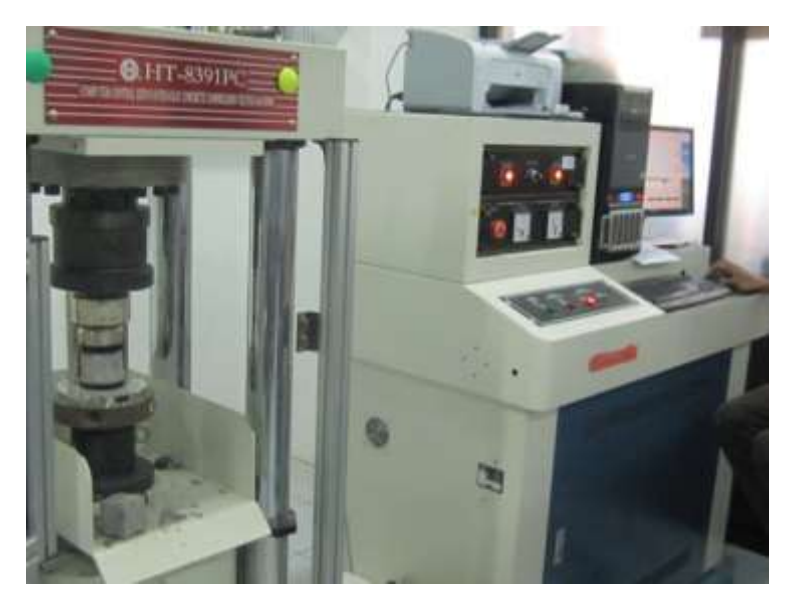

Gambar 3.5 HT-8391PC

### 3.3.2 Bahan

Spesimen uji pada variabel ini menggunakan dimensi yang berbeda pada cetakan yang terdapat pada mesin *press* BTPTP sehingga diperlukan cetakan khusus untuk membuat geometri sesuai dengan standar pengujian yaitu 5 cm x 5 cm x 5 cm dengan perlakuan yang sama seperti kondisi aktual proses produksi BTPTP. Cetakan dan hasil BTPTP pada mesin *press* BTPTP ditunjukkan pada Gambar 3.6.

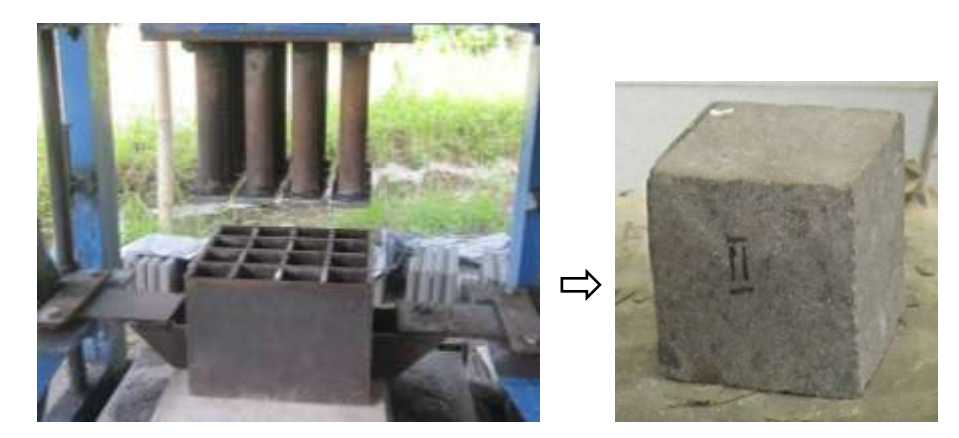

Gambar 3.6 Cetakan dan hasil BTPTP pada mesin *press* BTPTP

### 3.3.3 Prosedur pengujian

a. Mengukur berat masing masing variabel uji dengan menggunakan timbangan digital DIGI DS-425. Pengukuran menggunakan satuan gr pada timbangan digital DIGI DS-425. Pengukuran berat spesimen uji BTPTP ditunjukkan pada gambar 3.7.

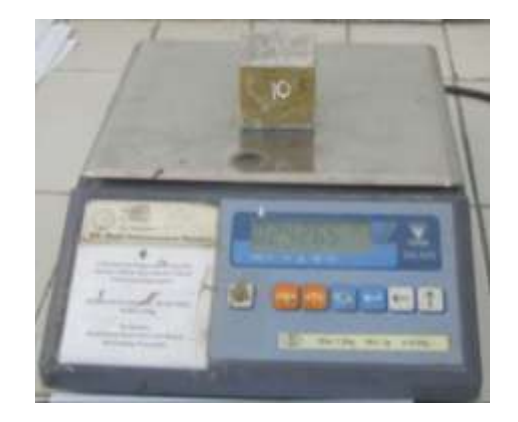

Gambar 3.7 Pengukuran berat spesimen uji BTPTP

b. Pengujian menggunakan HT-8391PC *Computer-Control Servo Hydraulic Concrete Compression Testing Machine* untuk mengetahui kokoh tekan dari masing-masing variabel uji. Variabel uji ditekan sampai mengalami deformasi kemudian hasil pembacaan diamati pada *display* monitor. Uji satuan variabel beban dan hasil pembacaan uji satuan variabel beban BTPTP pada monitor berturut-turut ditunjukkan pada Gambar 3.8 dan 3.9.

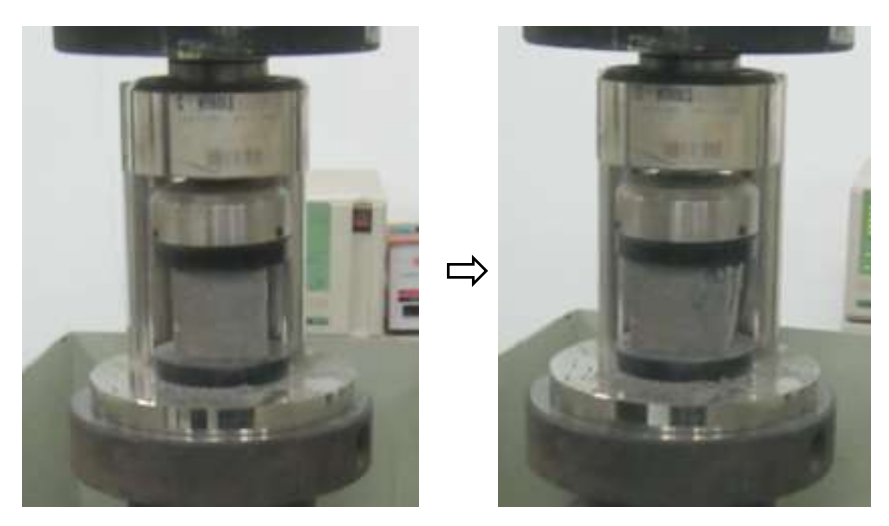

Gambar 3.8 Uji satuan variabel beban BTPTP

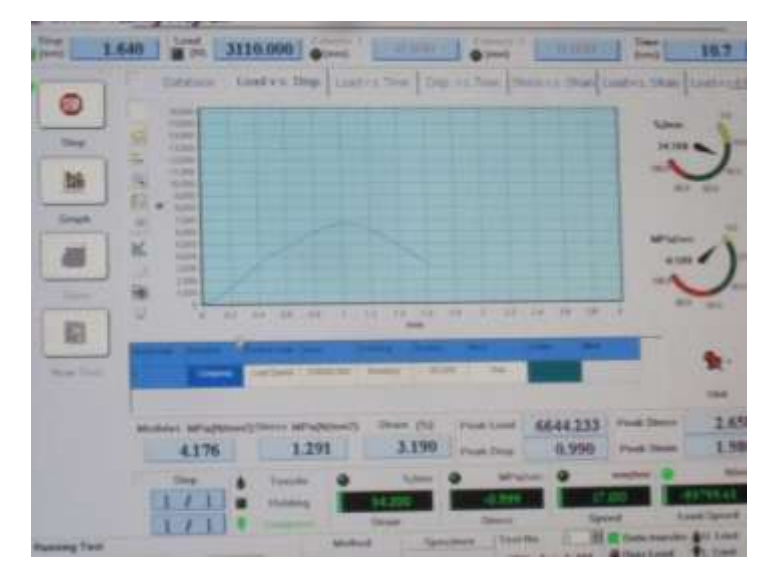

Gambar 3.9 Hasil pembacaan uji satuan variabel beban BTPTP pada monitor

#### **3.4 Uji dinding BTPTP**

Uji dinding hanya dilakukan pada salah satu variabel saja yaitu untuk variabel pembebanan mesin *press* BTPTP pada beban 65 kg dan waktu penggetaran 20 detik. Analisa variabel beban 70 kg, 75 kg, dan 80 kg dilakukan dengan membandingkan pada hasil analisa metode elemen hingga.

### 3.4.1 Alat

a. *Frame* uji dinding

Merupakan *main frame* dalam pengujian tekan dinding. Sebagai tempat benda uji dinding dalam menerima beban statis dan dudukan peralatan uji lainnya. Frame uji dinding ditunjukkan pada Gambar 3.10.

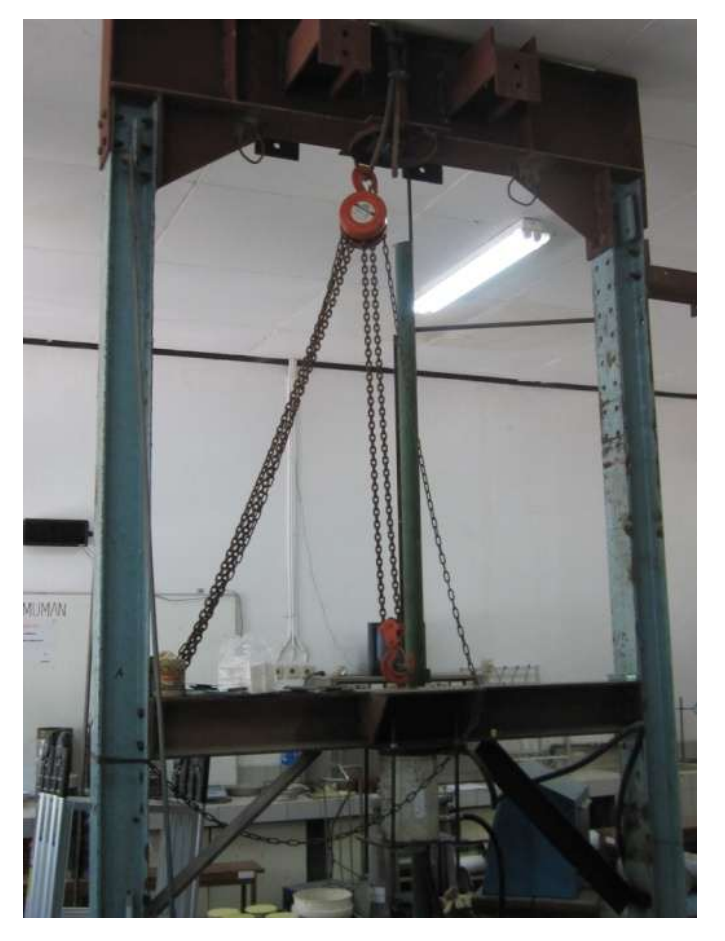

Gambar 3.10 *Frame* uji tekan dinding

### b. *Linier Variable Displacement Transducer* (LVDT)

LVDT merupakan salah satu sensor yang digunakan untuk mengukur perpindahan posisi secara linier. Pada pengujian ini LVDT digunakan untuk mengukur deformasi yang terjadi pada dinding dalam menerima beban statis. LVDT yang digunakan ditunjukkan pada Gambar 3.11.

Spesifikasi:

Skala : 10 cm Ketelitian : 1 mm

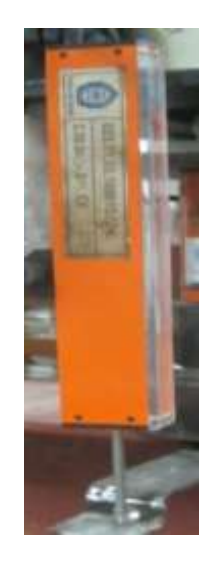

Gambar 3.11 LVDT

c. *Load cell*

Alat pembacaan beban terukur yang diberikan pada pengujian tekan dinding. Prinsip kerja *loadcell* yaitu dengan mengubah pembacaan *load* yang diberikan pada benda uji menjadi sinyal elektrik pada *data logger*. *Loadcell* ditunjukkan pada Gambar 3.12.

Spesifikasi:

Kapasitas : 50 ton

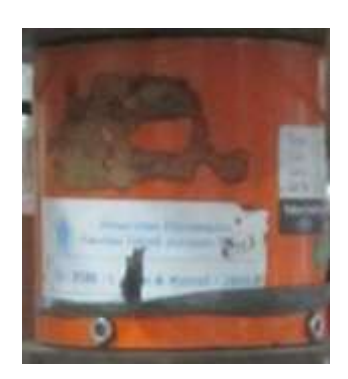

Gambar 3.12 *Load cell*

d. *Hydraulic jack*

Alat pemberi beban terukur pada loadcell dengan sistem hidrolik. Pembebanan diberikan secara manual melalui pompa hidrolik. *Hydraulic jack* ditunjukkan pada Gambar 3.13.

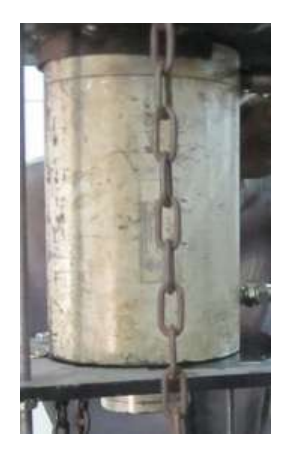

Gambar 3.13 *Hydraulic jack*

e. H*-beam*

Balok baja berbentuk seperti huruf H yang berfungsi untuk mendistribusikan gaya secara merata pada permukaan atas dinding yang akan diuji. Ukuran yang digunakan mengikuti permukaan atas dinding uji yaitu dengan panjang 100 cm x 10 cm. H-*beam* ditunjukkan pada Gambar 3.14.

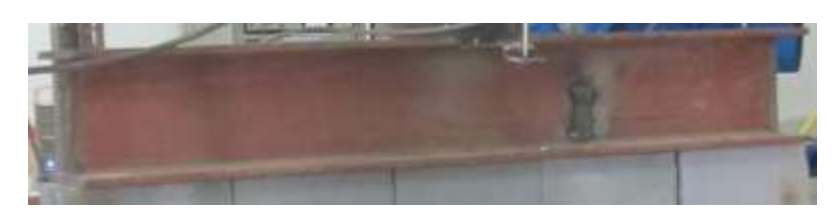

Gambar 3.14 H*-beam*

### f. *Data logger* dan komputer

Data logger merupakan perangkat elektronik yang mencatat perubahan nilai pada sensor *eksternal*. Pada pengujian ini *data logger* digunakan untuk mencatat perubahan nilai dari sensor LVDT dan *loadcell*, sedangkan komputer digunakan untuk menampilkan hasil pembacaan *data logger* secara *visual* dan pengolah data. *Data logger* dan komputer ditunjukkan pada Gambar 3.15.

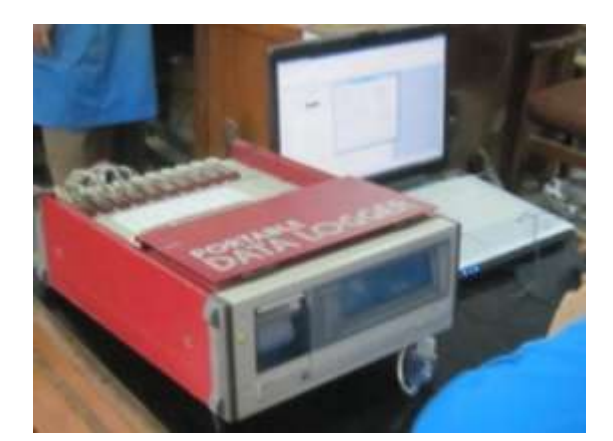

Gambar 3.15 *Data logger* dan komputer

### 3.4.2 Bahan

Bahan uji terdiri dari tiga jenis BTPTP yang disusun menjadi satu kesatuan dinding, BTPTP dengan satu lubang (10 cm x10 cm), BTPTP dengan dua lubang (10 cm x 20 cm), BTPTP dengan dua lubang dengan permukaan bagian atas dibuat rata (10 cm x 20 cm) hal ini bertujuan untuk meletakkan H*-beam* agar pembebanan pada bagian atas dinding dapat terdistribusi secara merata keseluruh permukaan dinding yang akan diuji. BTPTP yang digunakan ditunjukkan pada Gambar 3.16.

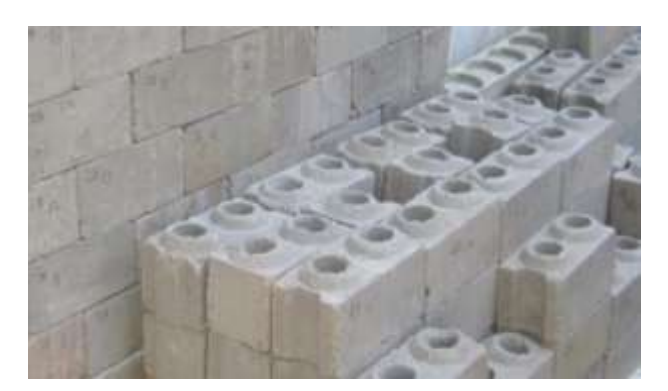

Gambar 3.16 BTPTP

## 3.4.3 Prosedur pengujian

a. *Setup* pengujian dinding dijelaskan pada Gambar 3.17.

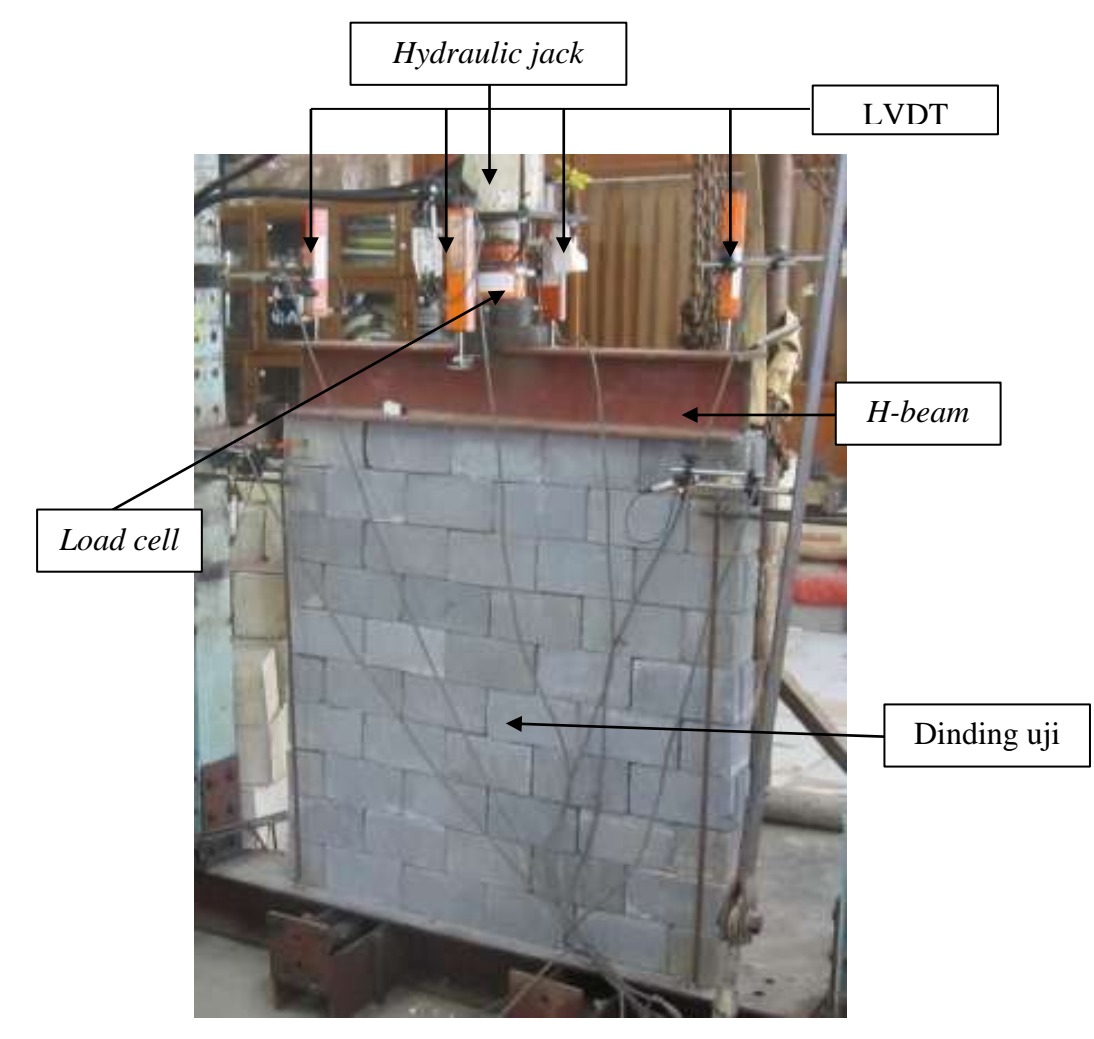

Gambar 3.17 *Setup* pengujian dinding BTPTP

b. Pengujian tekan dinding BTPTP

Pengujian tekan dinding BTPTP dilakukan dengan memberikan beban statis pada permukaan atas susunan dinding BTPTP. Dari hasil uji menunjukkan pola retakan dinding yang tidak seragam, hal ini disebabkan karena masih terdapat kosentrasi tegangan di beberapa titik tertentu sehingga menyebabkan distribusi tekanan yang tidak merata. Pengujian tekan dinding BTPTP ditunjukkan pada Gambar 3.18.

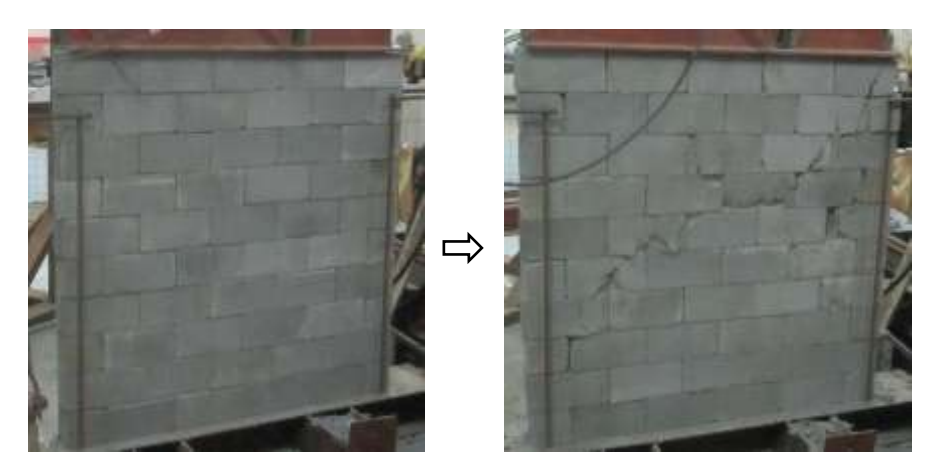

Gambar 3.18 Pengujian tekan dinding BTPTP

#### **3.5 Pengenalan ABAQUS 6.10-1**

ABAQUS 6.10-1 merupakan salah satu perangkat lunak yang sering digunakan untuk analisis metode elemen hingga dan *computer aided-design*. Mulai dari simulasi *linier* yang relatif sederhana sampai dengan analisa *non-linier* dengan kondisi kontak yang kompleks dan rumit. ABAQUS 6.10-1 memiliki cakupan material yang cukup luas sehingga mudah dalam memodelkan secara visual. Perangkat lunak ini dilengkapi dengan kemampuan analisa *multiphysics* yang dapat digunakan dalam berbagai bidang sesuai dengan kebutuhan [9]. Contoh layout ABAQUS 6.10-1 ditunjukkan pada Gambar 3.19.

Analisa metode elemen hingga pada ABAQUS 6.10-1 terdiri dari tiga tahap:

- 1. *Pre-processing* atau pemodelan, tahap ini merupakan tahap pembuatan *file input*.
- 2. *Processing* atau pengolahan, pemecahan masalah dalam bentuk *file* visual dengan analisa metode elemen hingga.

3. *Post-processing*, merupakan *output* dari *file* visual dalam bentuk gambar,animasi dan lain-lain.

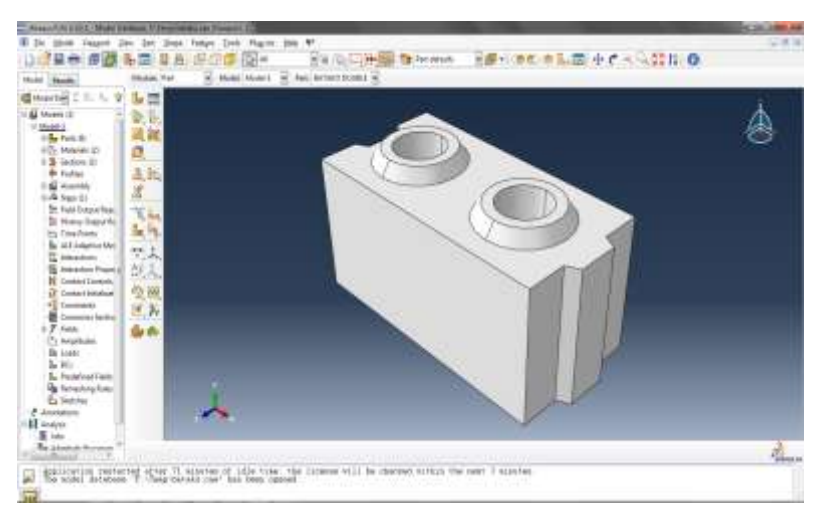

Gambar 3.19 Contoh *layout* ABAQUS 6.10-1

### **3.6 Flowchart pemodelan menggunakan ABAQUS 6.10-1**

Diagram alir proses analisa metode elemen hingga menggunakan *software* ABAQUS 6.10-1 ditunjukkan pada Gambar 3.20.

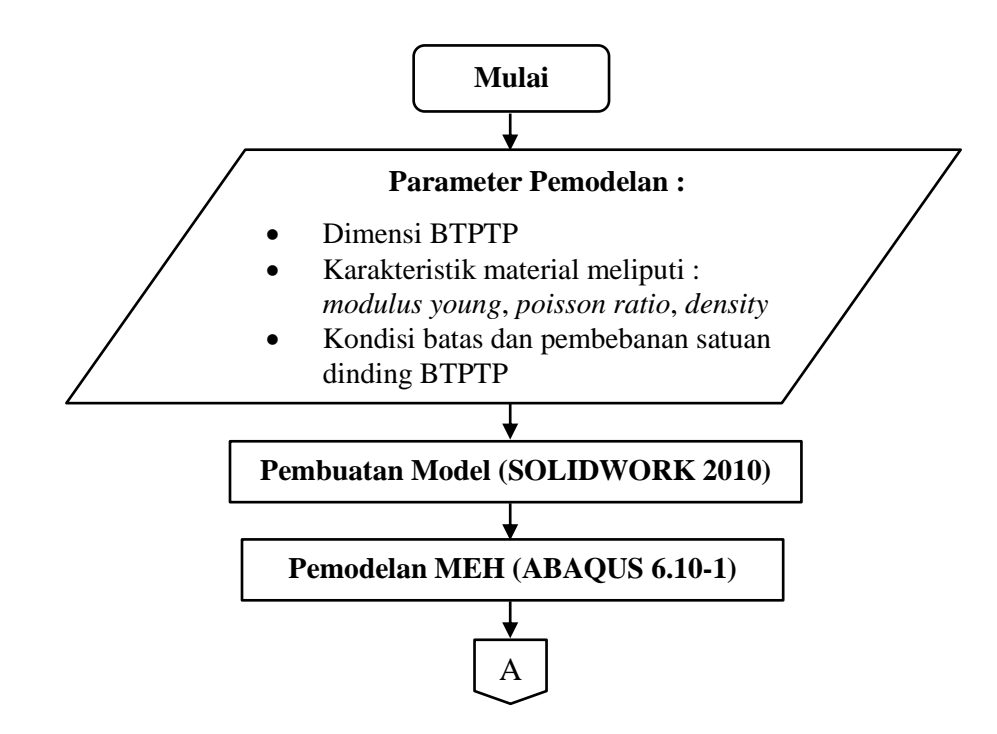

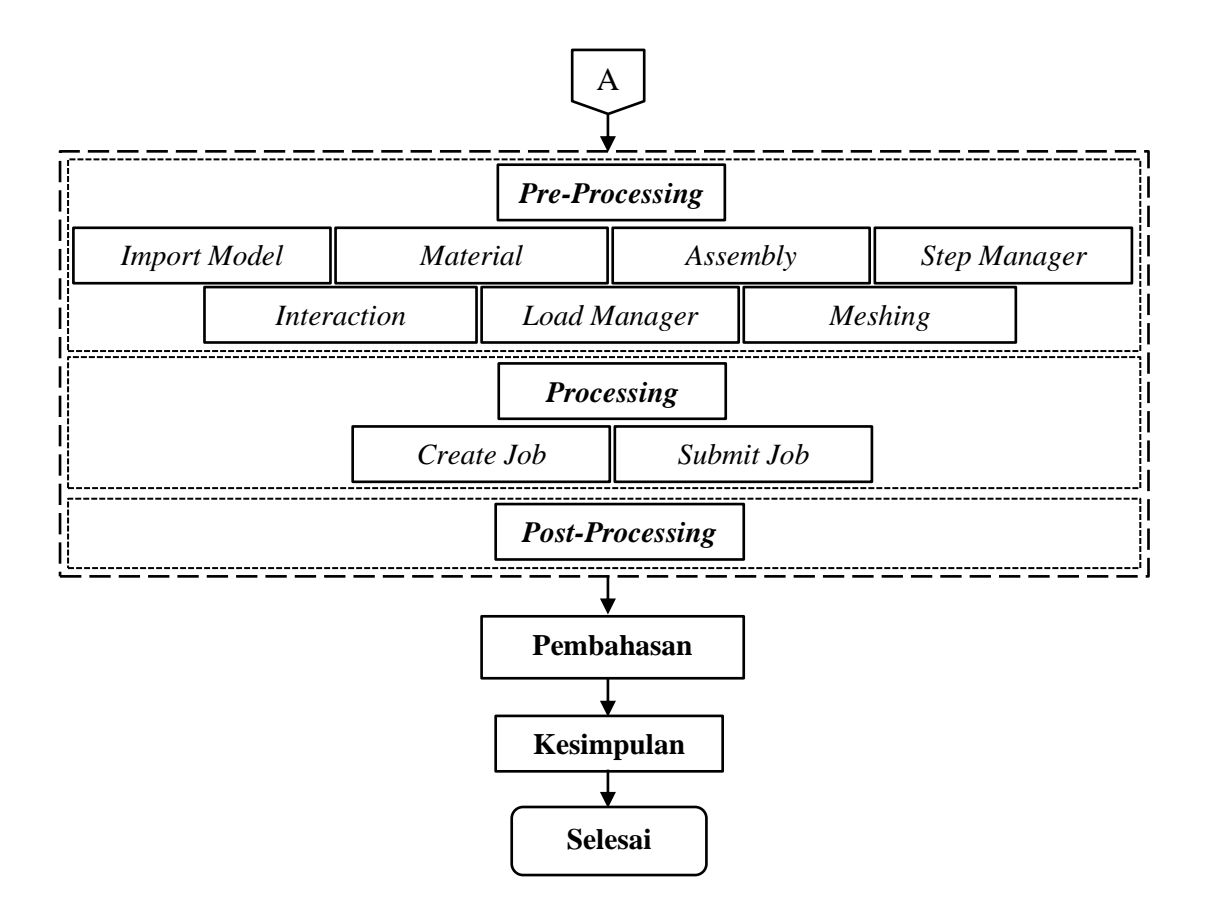

Gambar 3.20 *Flowchart* pemodelan ABAQUS 6.10-1

#### **3.7 Spesifikasi masalah**

Pemodelan BTPTP dibuat dalam bentuk 3 dimensi.Terdiri dari 2 jenis BTPTP yang berbeda untuk kemudian disusun dalam satu kesatuan dinding utuh dengan dimensi lebar 1 m dan tinggi 1 m.Variabel pembebanan pada mesin *press* BTPTP pada simulasi ditunjukkan dengan nilai karakteristik material yang diperoleh dari hasil pengujian laboratorium dengan variasi beban *press* mesin 65 kg, 70 kg, 75 kg, 80 kg pada waktu penggetaran mesin 20 detik. Pemodelan BTPTP dalam susunan dinding ditunjukkan pada Gambar 3.21.

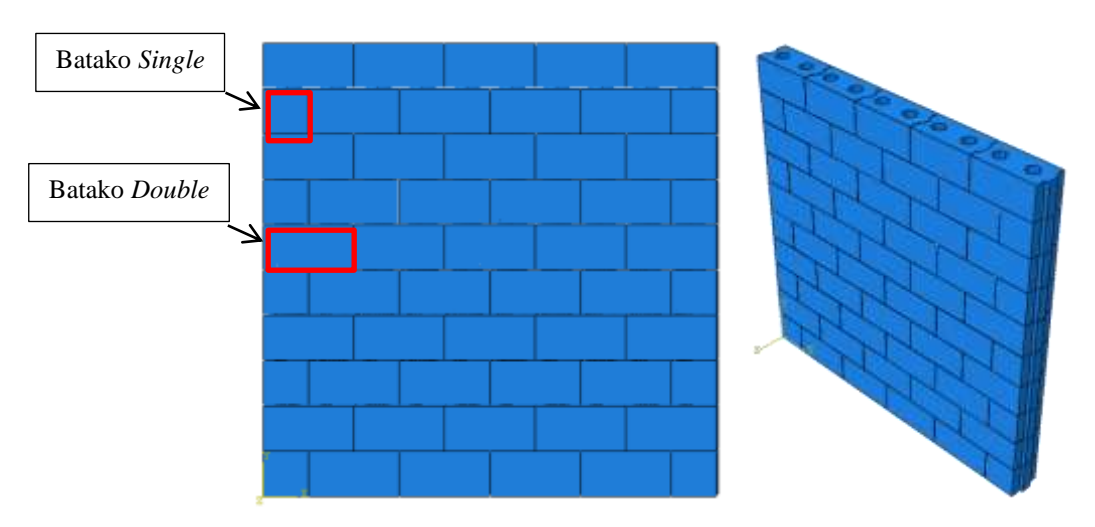

Gambar 3.21 Pemodelan BTPTP dalam susunan dinding

### **3.8 Pembuatan model**

Pembuatan model BTPTP dilakukan dengan menggunakan SOLIDWORK 2010 dimulai dengan menu *file* > *new* > pilih *part* > *OK* kemudian masuk tampilan lembar kerja *sketch*. Lembar kerja pada SOLIDWORK 2010 ditunjukkan pada Gambar 3.22.

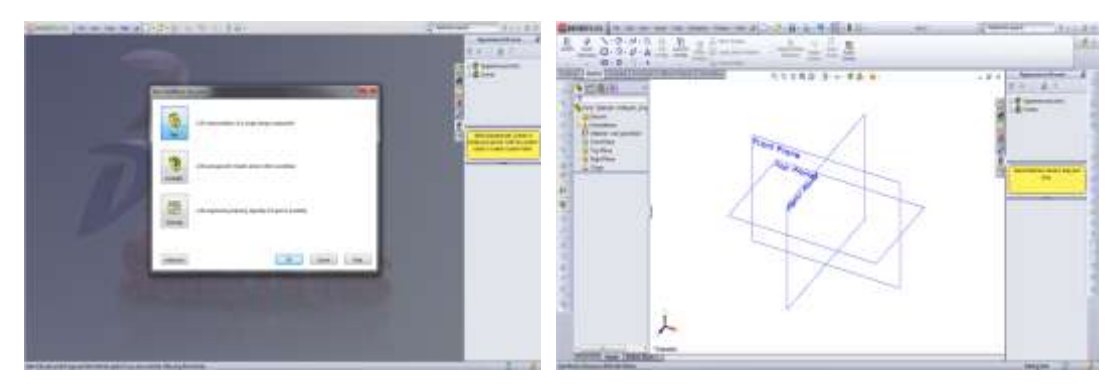

Gambar 3.22 Lembar kerja pada SOLIDWORK 2010

Setelah proses pemodelan selesai *import file* komponen melalui ABAQUS 6.10-1. Untuk kemudian dilakukan analisa metode elemen hingga. Ukuran komponen BTPTP ditunjukkan pada Gambar 3.23.

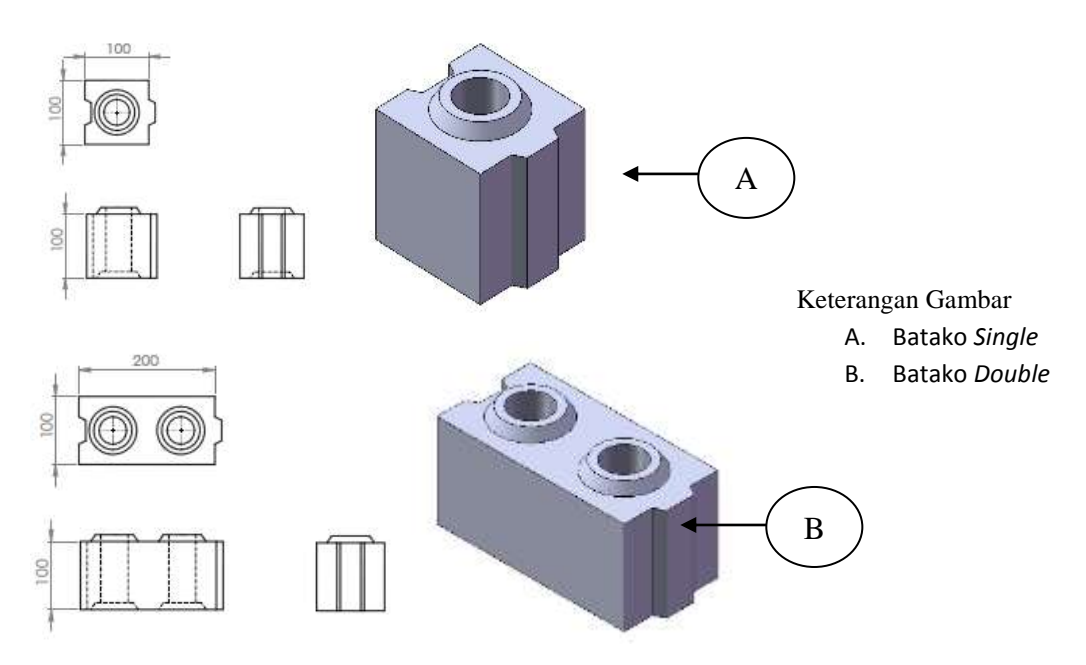

Gambar 3.23 Ukuran komponen BTPTP

### **3.9** *Pre-processing*

3.9.1 Langkah *import* komponen dalam ABAQUS 6.10-1

Langkah *import* disini dimaksudkan untuk mengintregasikan *file* dari SOLIDWORK 2010 ke dalam lembar kerja ABAQUS 6.10-1.Langkah yang harus dilakukan adalah:

- a. Pastikan tipe *file* yang akan di *import* sesuai (*compatible*) pada kedua *software* (SOLIDWORK 2010 dan ABAQUS 6.10-1).
- b. Pastikan geometri file sudah sesuai dengan yang diinginkan dan dapat disimulasikan.

Dalam *import* model komponen *file* yang digunakan berupa *file sat* dari SOLIDWORK 2010 yang berupa 2 komponen yang berbeda, kedua komponen tersebut BTPTP *single*, dan BTPTP *double.*

Langkah *import* pada ABAQUS 6.10-1 adalah *file > import >Part > browse >file filter sat >* pilih benda yang di inginkan *> OK.* Langkah import mulai dari *Import part* ke ABAQUS 6.10-1 dan *file filter sat* berturut-turut ditunjukkan pada Gambar 3.24 dan 3.25.

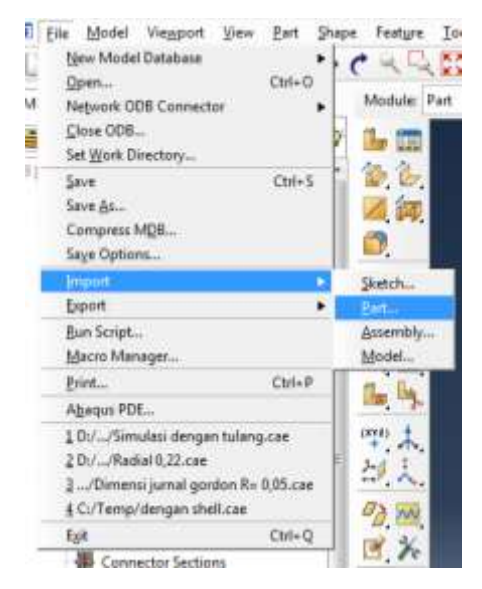

Gambar 3.24 *Import part* ke ABAQUS 6.10-1

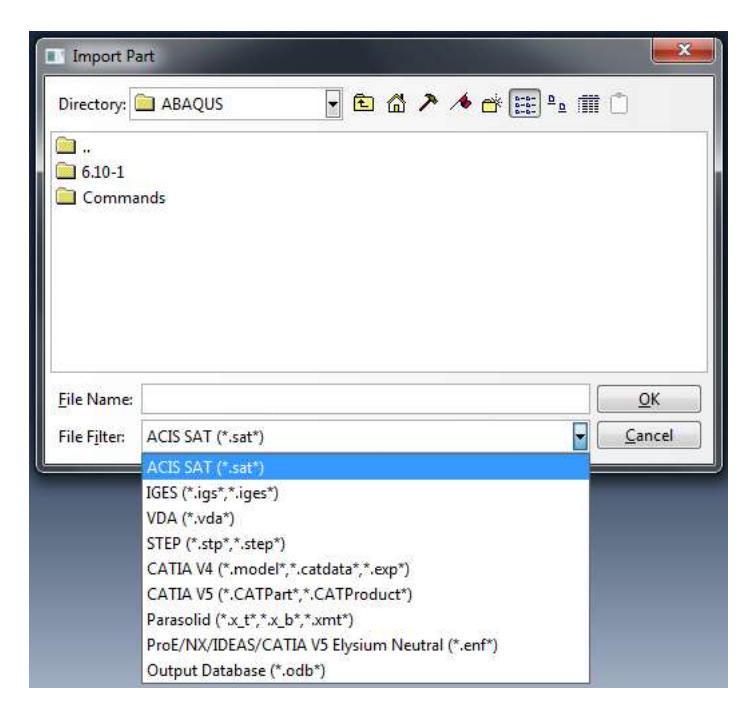

Gambar 3.25 *file filter sat*

Setelah di *import*, kemudian definisikan *part* dengan cara klik *create* pada pilihan *part manager*. Langkah *part* adalah *Modelling space* > *3D*, *Type* > *Deformable*, *Shap*e > *Solid*. *Part manager* dan Model BTPTP setelah di *import* berturut-turut ditunjukkan pada gambar 3.26 dan 3.27.

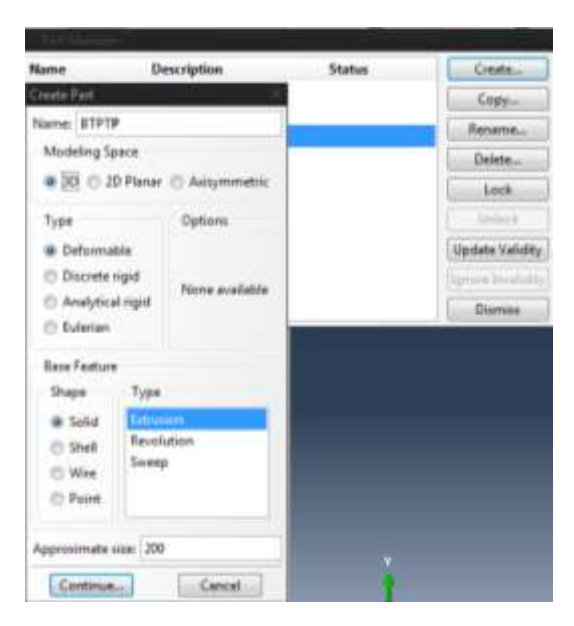

Gambar 3.26 *Part manager*

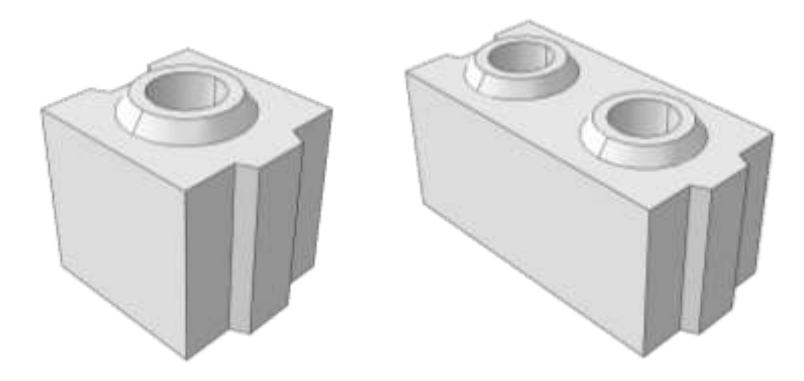

Gambar 3.27 Model BTPTP setelah di *import*

3.9.2 Pemberian properti material pada komponen

Pendefinisian properti material pada ABAQUS 6.10-1 dengan memberikan nilai-nilai properti material pada part yang ada dengan cara mengubah terlebih dahulu *module tab part* menjadi *property*.

a. Langkah penentuan sifat material

*Module > Property > Create Material > Mechanical > Elasticity > Elastic. Module > Property > Create Material > General > Density. Module > Property > Create Material > Mechanical > Elasticity > Concrete Smeared Cracking. Material manager* ditunjukkan pada gambar 3.28.

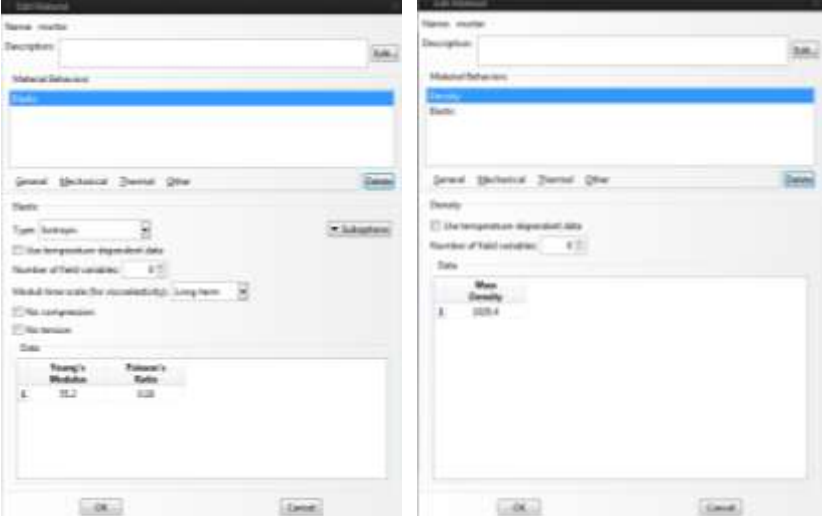

Gambar 3.28 *Material manager*

b. Langkah memasukkan sifat material pada komponen yang telah ada dengan membuat *section* pada *tab section manager*. Membuat *section* pada *section manager* ditunjukkan pada Gambar 3.29.

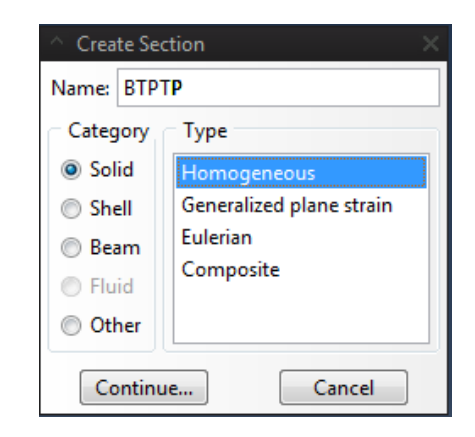

Gambar 3.29 Membuat *section* pada *section manager*

Setelah klik *continue* kemudian akan muncul pilihan *edit section*, lanjutkan dengan klik *Ok*.

c. Langkah memasukkan *section* yang telah dibuat ke dalam komponen yang akan disimulasikan adalah *Module > Property > Assign Section > blok pada model > Edit Section Assignment > Ok.* Memasukkan *section* pada komponen ditunjukkan pada Gambar 3.30.

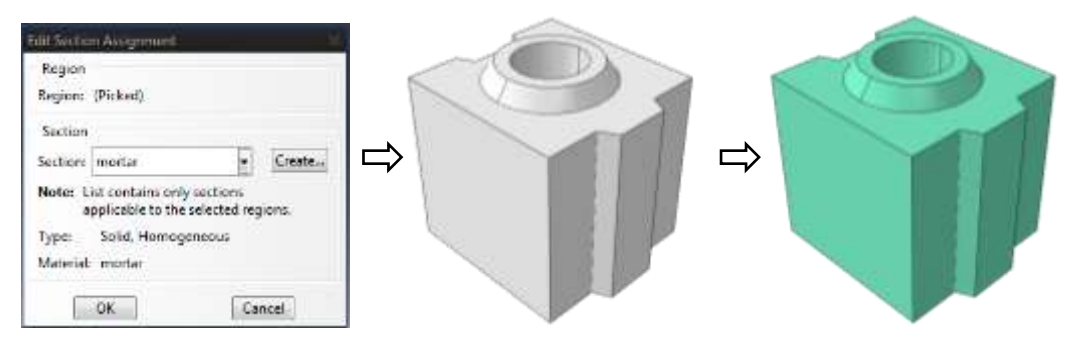

Gambar 3.30 Memasukkan *section* pada komponen

Lakukan *section* pada ketiga komponen BTPTP yang akan digunakan.Ulangi proses *input* properti material dengan variabel beban penggetar mesin *press* BTPTP sesuai dengan Tabel 4.5.

#### 3.9.3 *Assembly*

*Assembly* adalah proses penggabungan semua komponen menjadi satu model, dalam hal ini akan dimodelkan sebagai satu satuan dinding. Ubah *module tab* menjadi *assembly* kemudian klik pada *intance part. Assembly create instance* dan Hasil *assembly* komponen BTPTP berturut-turut ditunjukkan pada Gambar 3.31 dan 3.32.

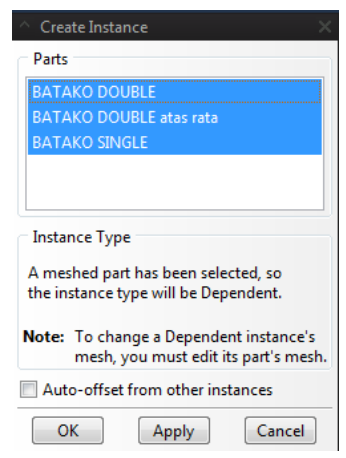

Gambar 3.31 *Assembly create instance*

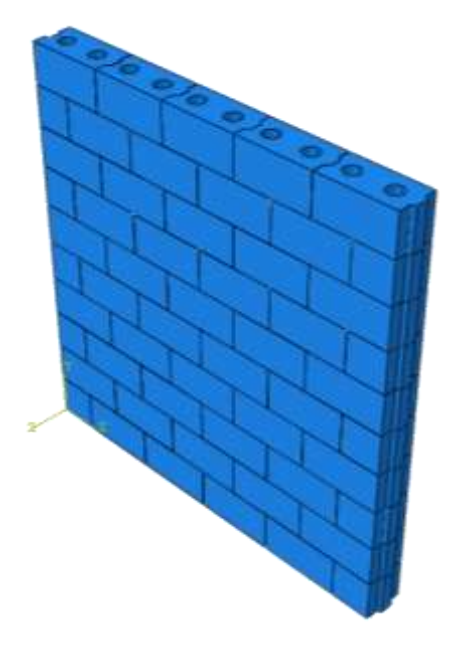

Gambar 3.32 Hasil *assembly* komponen BTPTP

#### 3.9.4 Menentukan *step* analisa MEH

*Step* adalah langkah yang digunakan dalam proses simulasi ABAQUS, berfungsi untuk menentukan langkah analisa, menentukan *output* dan membatasi analisa sesuai dengan yang diinginkan. Berikut adalah cara untuk membuat *step* pada pemodelan. Langkah menentukan *step* adalah *Module > Step > Create Step > Prosedure Type: General > Static General > Continue. Basic > NLgeom on >* pilih *use stabilization*. Menentukan *Step* ditunjukkan pada Gambar 3.33.

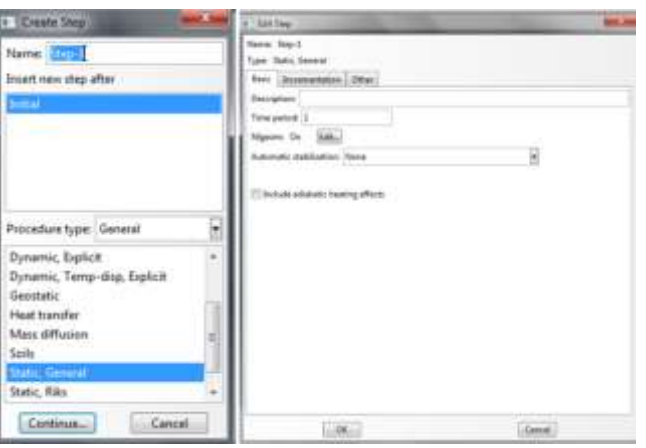

Gambar 3.33 Menentukan *Step* 

#### 3.9.5 Menentukan batas kontak komponen

Penentuan pasangan kontak (interaction) pada komponen terdiri dari penentuan *master* dan *slave contact*, penetuan *contact properties*, dan interaksi mekanika. Langkah menentukan pasangan kontak adalah *module > interaction > create Interaction > surface to surface contact > continue*

Penentuan *master contact* ditunjukkan dengan warna merah diikuti dengan *slave contact* berwarna biru.Lakukan satu persatu *interaction* sampai semua *contact* vertikal dan horizontal pada dinding terdefinisi. Menentukan *interaction* ditunjukkan pada Gambar 3.34.

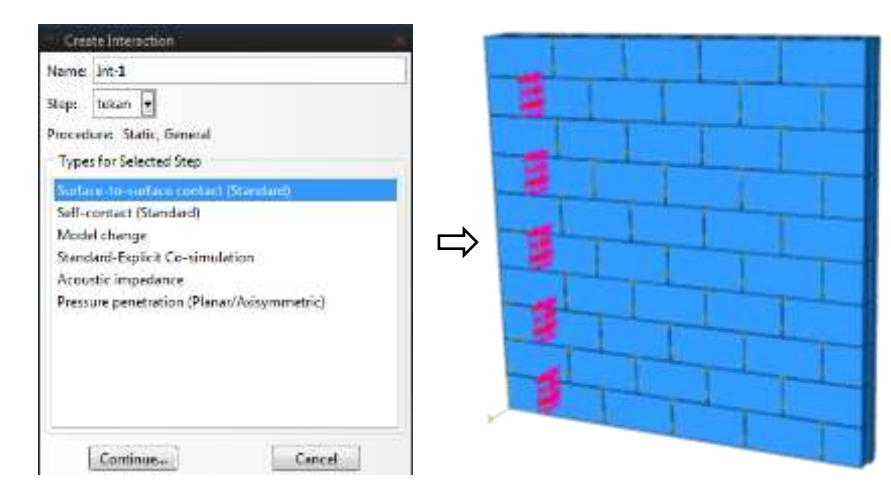

Gambar 3.34 Menentukan *interaction* 

### 3.9.6 Kondisi batas dan pembebanan

Penentuan kondisi batas dinding bagian bawah pada ketiga sumbu x, y, dan z sehingga dinding tidak dapat bergerak ke semua arah.Pada menu boundary condition pilih *U1,U2, U3, UR1, UR2 dan UR3* (*all DOF* ). Langkah menentukan kondisi batas adalah *Module > Load > Create Boundary Condition > Displacement / Rotation > Continue.* Menentukan kondisi batasditunjukkan pada Gambar 3.35.

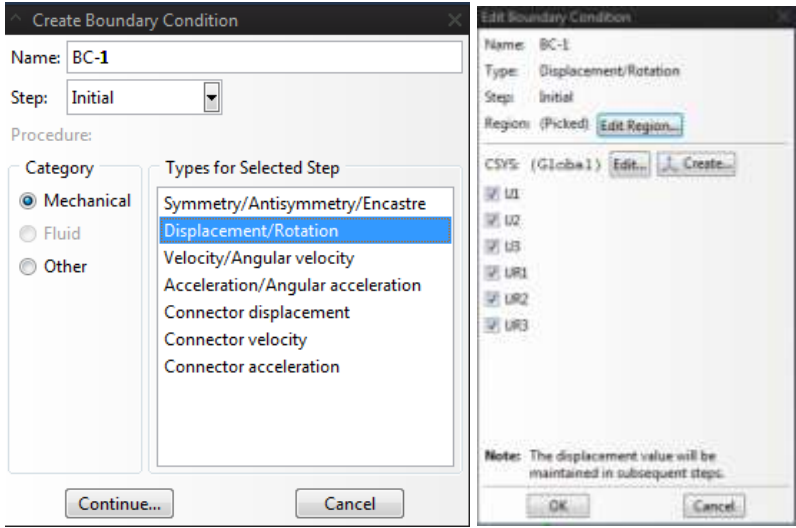

Gambar 3.35 Menentukan kondisi batas

Pembebanan diberikan pada bagian atas dinding dengan beban terdistribusi secara merata di permukaan searah sumbu y. Beban yang diberikan sesuai dengan data yang diperoleh pada pengujian. Langkah menentukan *load* adalah *Module > Load > Create Load > Pressure > Continue.* Menentukan *load* ditunjukkan pada Gambar 3.36.

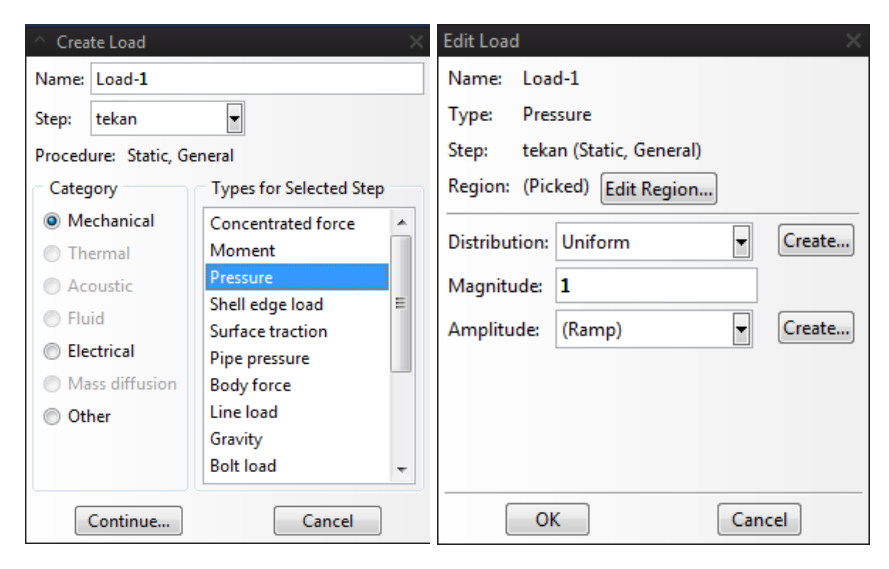

Gambar 3.36 Menentukan *load* 

Setelah kondisi batas dan load terdefinisi hasil penentuan kondisi batas dan *load* ditunjukkan pada Gambar 3.37.

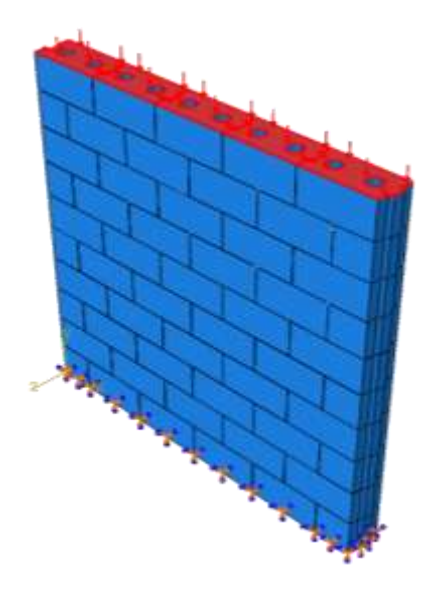

Gambar 3.37 Hasil penentuan kondisi batas dan *load*

#### 3.9.7 *Meshing*

*Meshing* adalah membagi model menjadi elemen-elemen kecil untuk kemudian dapat dilakukan analisa dengan MEH. Jenis *mesh* yang digunakan untuk semua komponen adalah jenis *meshing tetrahedron model* dengan *approximate global size*  25*. Meshing* ditunjukkan pada Gambar 3.38.

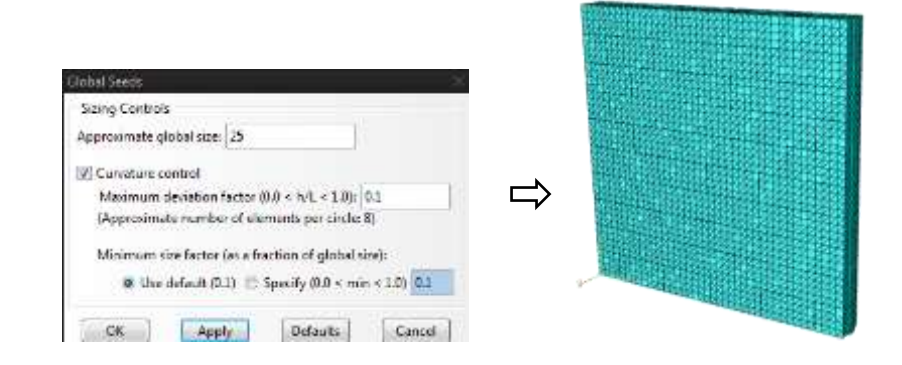

Gambar 3.38 *meshing*

#### **3.10** *Processing*

Setelah seluruh proses *pre-processing* selesai kemudian pilih *module tab* pada *job* untuk menjalankan proses *solving*. Langkah dalam menentukan *job* adalah *Module > Job > Create Job > Continue > Full Analysis > Ok. Create job* ditunjukkan pada Gambar 3.39.

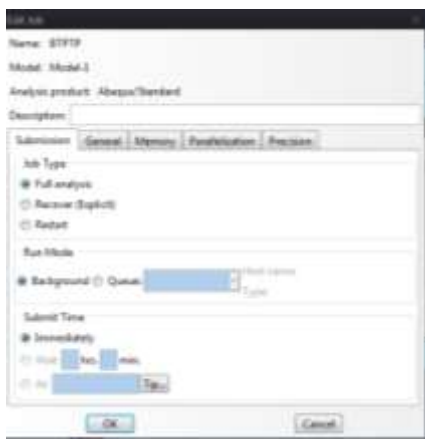

Gambar 3.39 *Create job*

Pada *job manager* klik *submit* untuk menjalankan simulasi. Langkah *submit job* adalah *Module > Job > Job Manager > Submit*. *Job manager* ditunjukkan pada Gambar 3.40.

| Job Manager  |              |      |                      |               |                |
|--------------|--------------|------|----------------------|---------------|----------------|
| <b>Name</b>  | <b>Model</b> |      | <b>Type</b>          | <b>Status</b> | Write Input    |
| <b>BTPTP</b> | Model-1      |      | <b>Full Analysis</b> | None          | Data Check     |
|              |              |      |                      |               | Submit         |
|              |              |      |                      |               | Continue       |
|              |              |      |                      |               | Monitor        |
|              |              |      |                      |               | <b>Results</b> |
|              |              |      |                      |               | Kill           |
| Create       | Edit         | Copy | Rename               | Delete        | <b>Dismiss</b> |

Gambar 3.40 *Job manager*

#### **3.11** *Post-processing*

*Post processing* merupakan proses yang menunjukkan hasil dari analisa yang dilakukan.Pada ABAQUS 6.10-1 terdapat berbagai fasilitas *reporting* sesuai dengan yang dibutuhkan. *Von misses stress* ditunjukkan dengan skala rata-rata 75% dalam satuan N/mm<sup>2</sup> . Contoh hasil analisa *von misses stress* pada dinding BTPTP ditunjukkan pada Gambar 3.41.

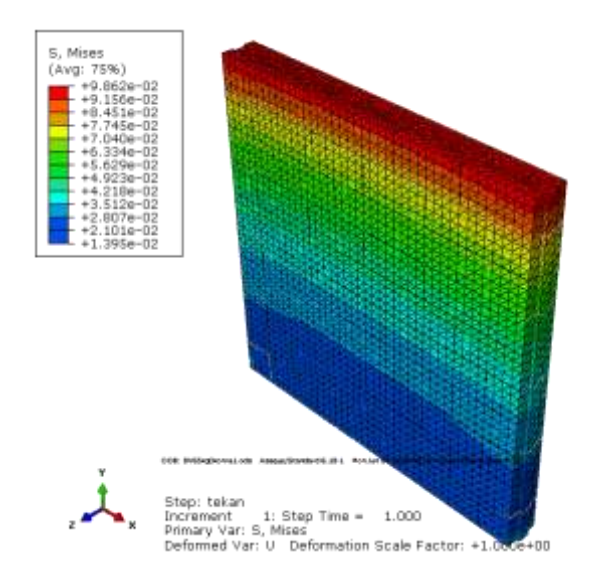

Gambar 3.41 contoh hasil *von misses stress* pada dinding BTPTP